## ※通常検査、夜間検査ともに同様の手順で申請可能です。

① 下記 URL または「岡山市電子申請サービス」にアクセスする。 [https://apply.e-tumo.jp/city-okayama-okayama-u/offer/offerList\\_initDisplayTop](https://apply.e-tumo.jp/city-okayama-okayama-u/offer/offerList_initDisplayTop)

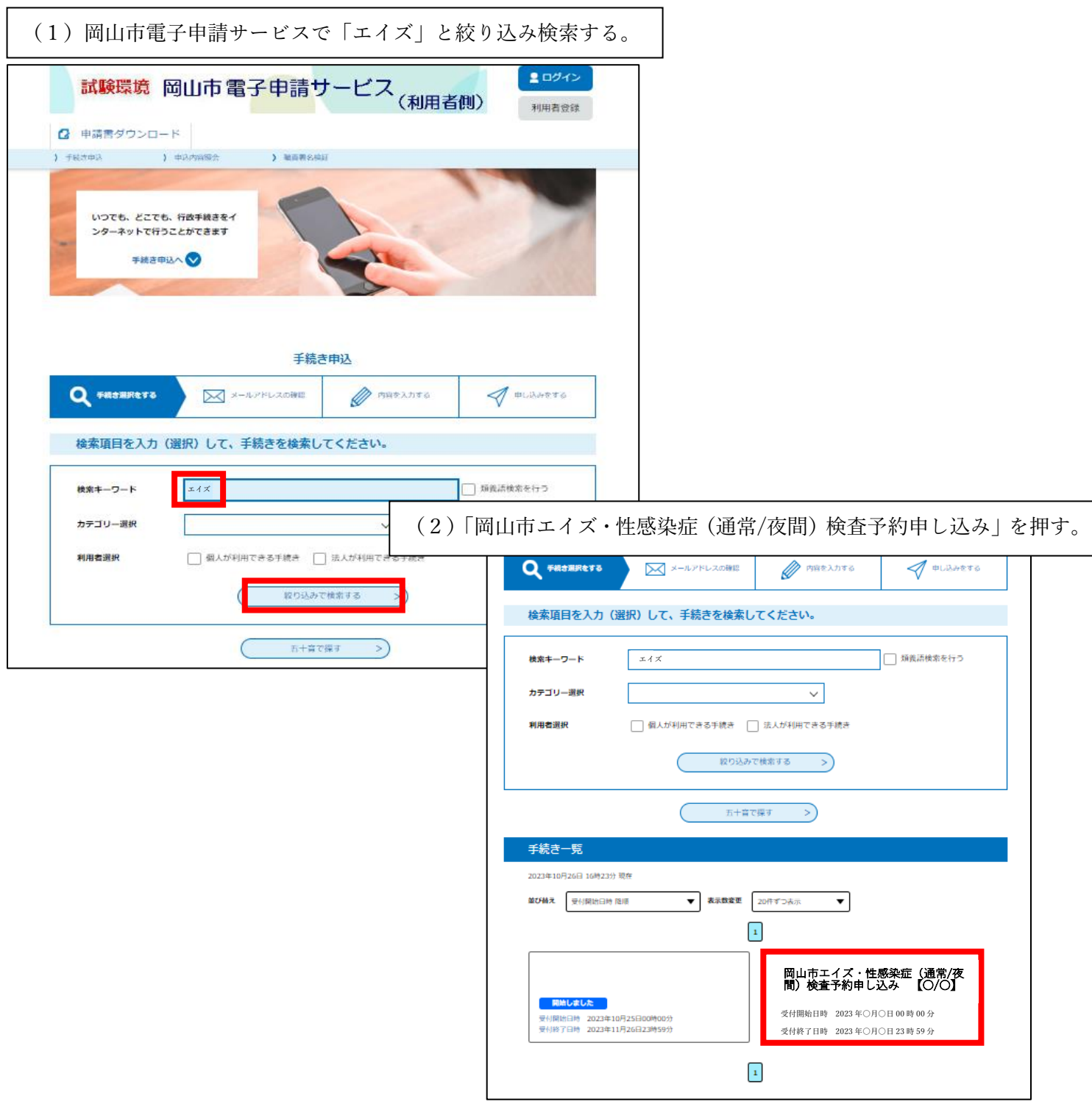

② 「利用者登録をせずに申し込む」を押す。

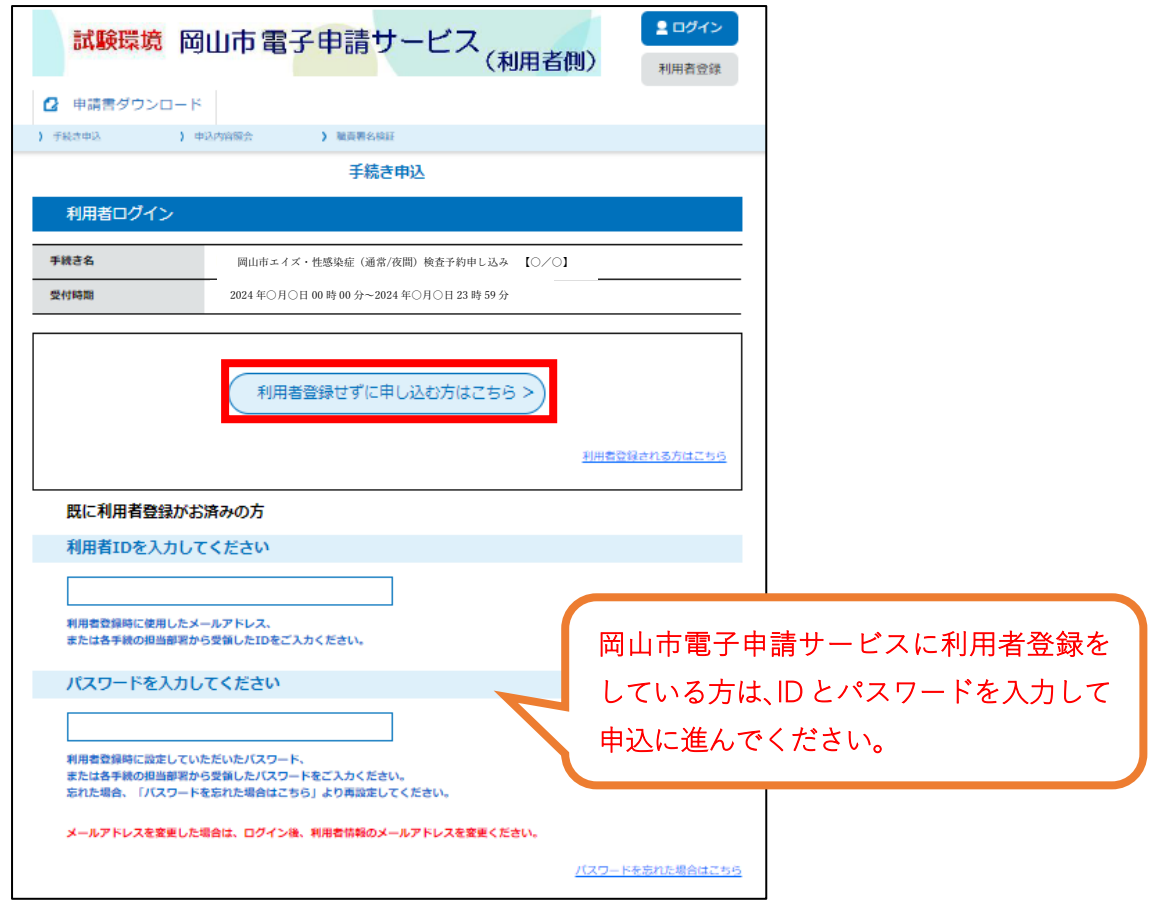

③ 記載内容を読み、「同意する」を押す。

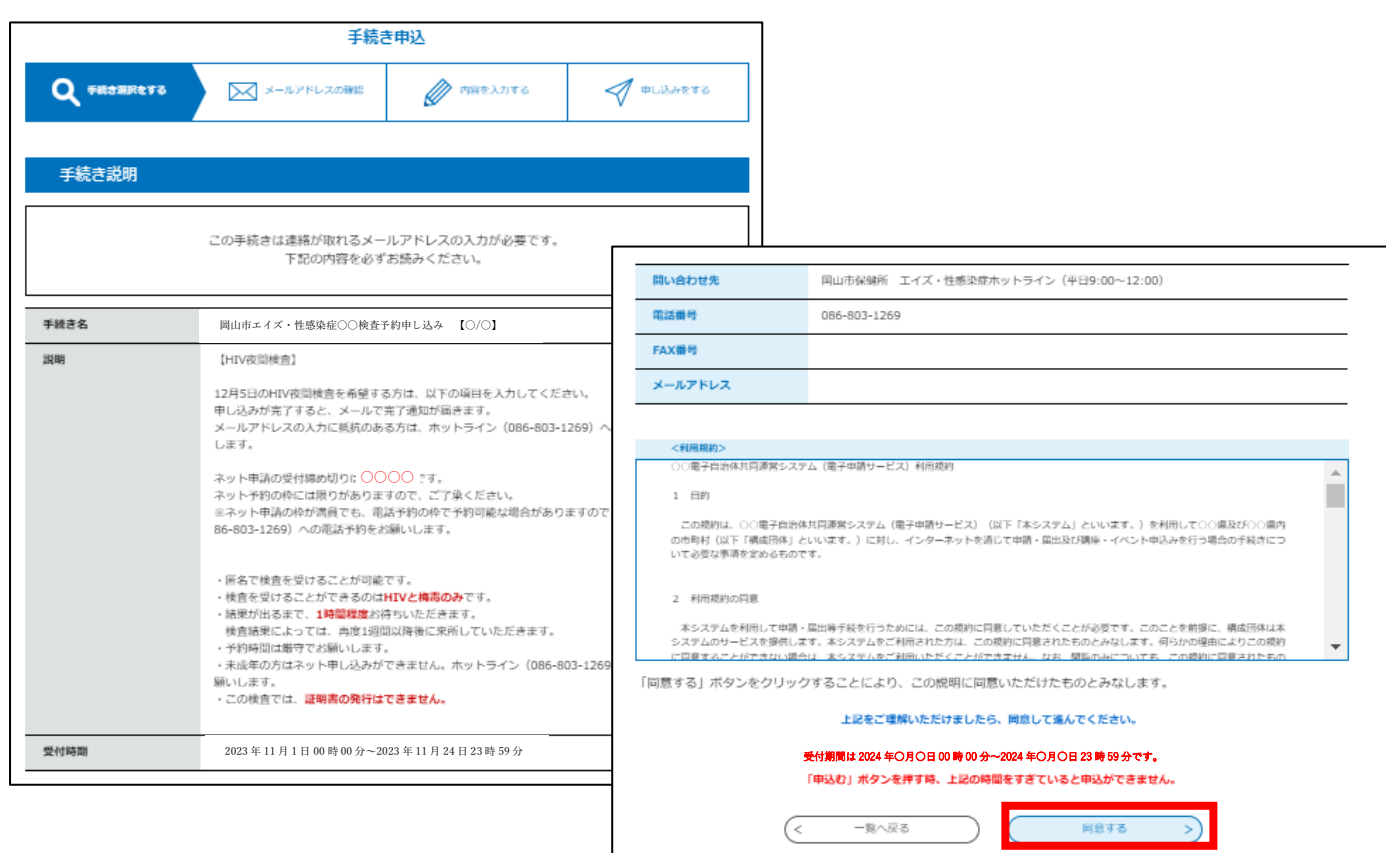

メールアドレスを入力し、「完了する」を押す。

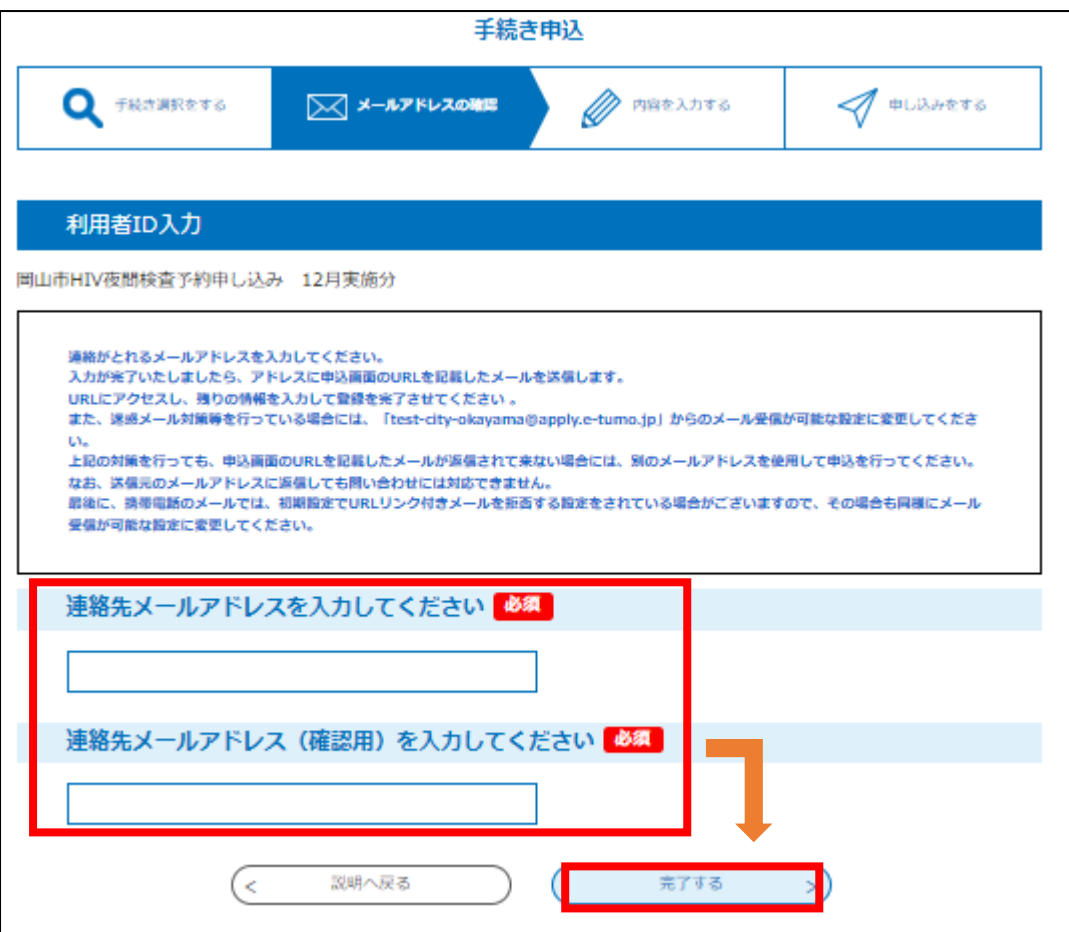

入力したメールアドレスに届いた URL を開き、内容を入力する。

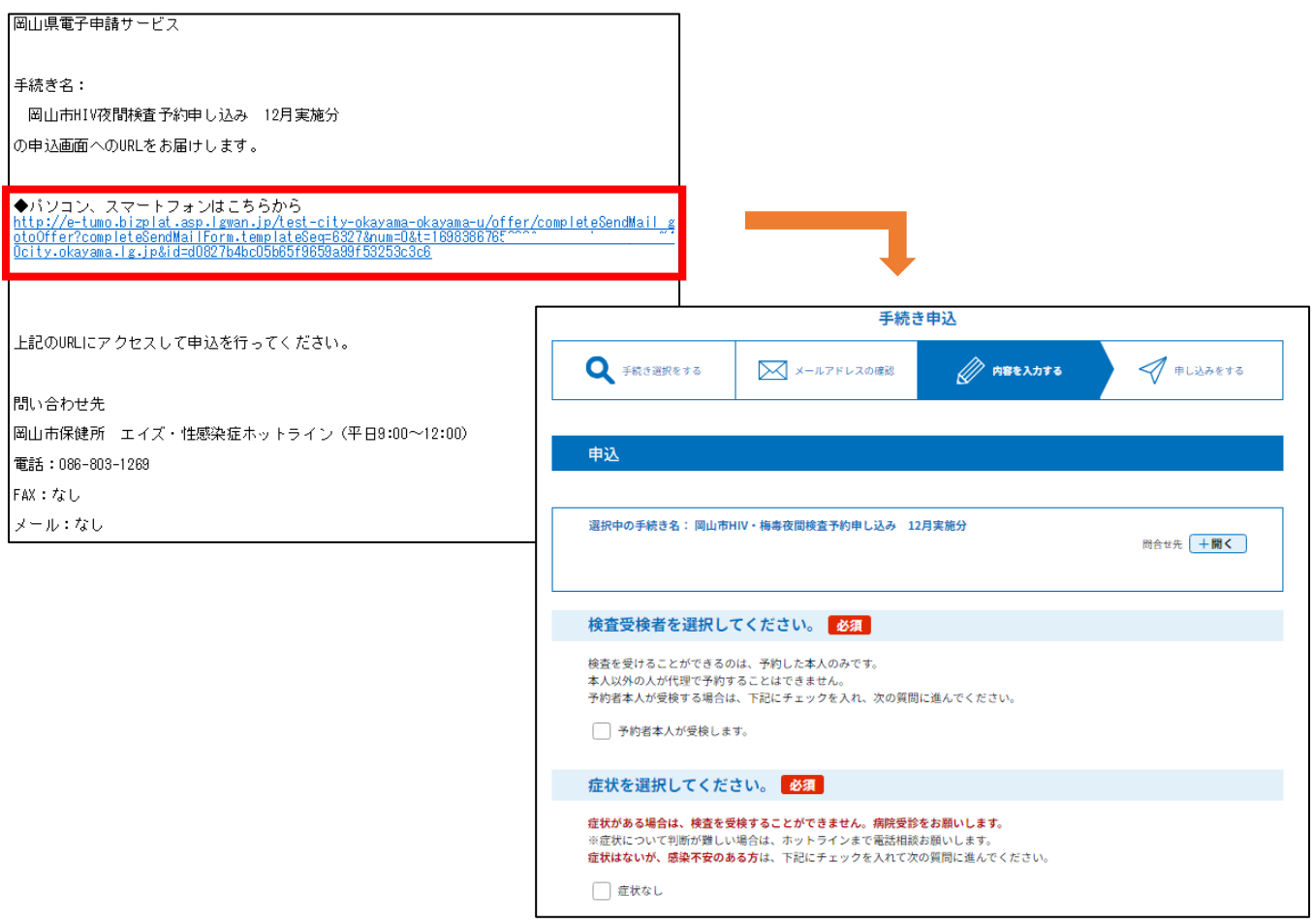

⑥ 注意事項まで進み、確認に進む。

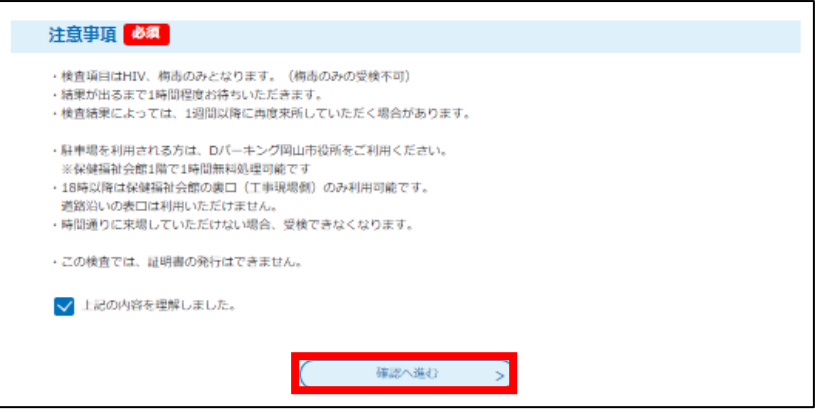

⑦ 入力内容を確認し、「申込む」を押す。

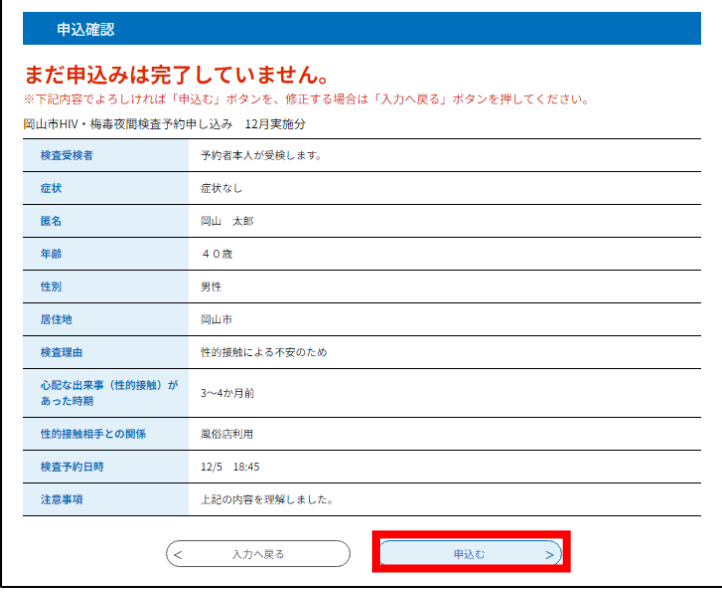

⑧ 入力したメールアドレスに確認メールが来ていたら、申込み完了。

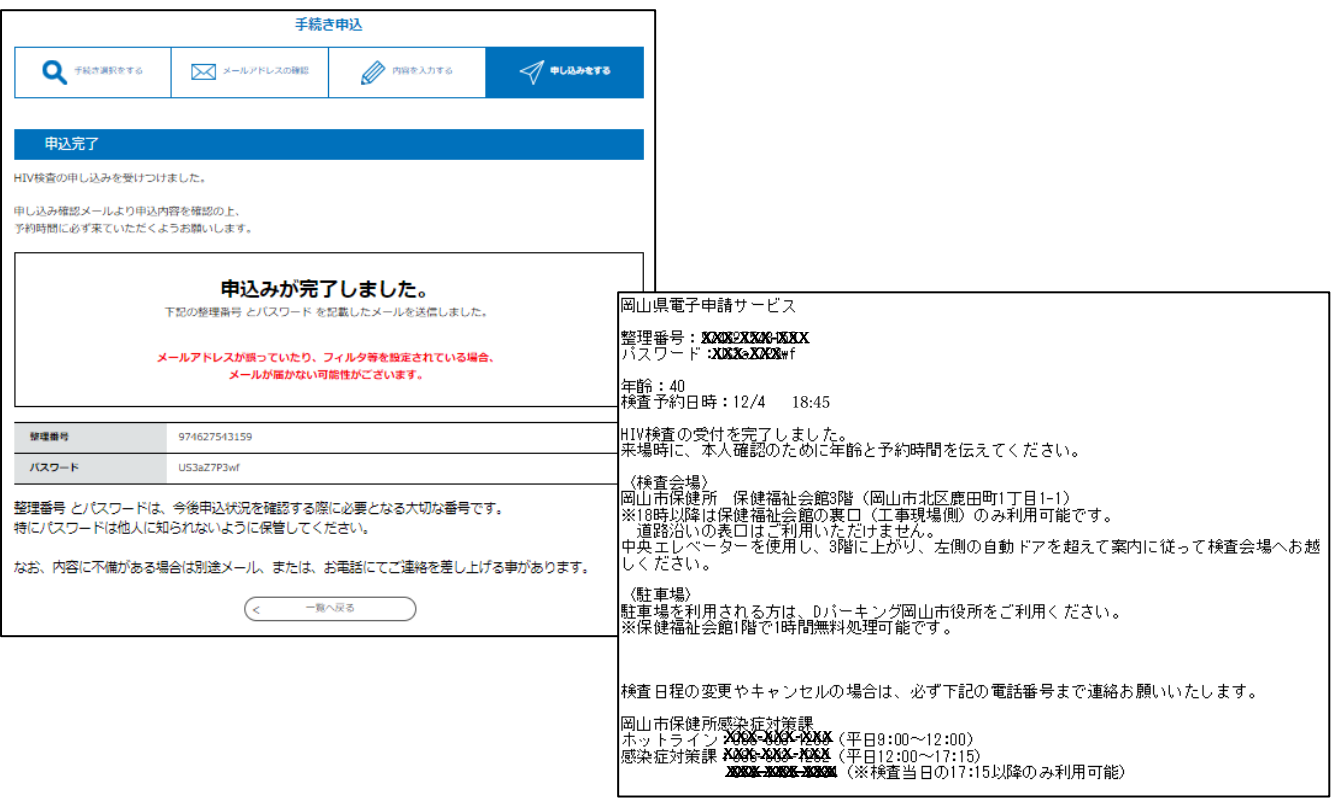